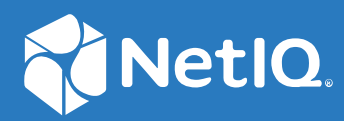

# NetIQ® LDAP Proxy 1.6 Installation Guide

**February 2021**

#### **Legal Notice**

For information about legal notices, trademarks, disclaimers, warranties, export and other use restrictions, U.S. Government rights, patent policy, and FIPS compliance, see <https://www.netiq.com/company/legal/>.

Copyright © 2021 NetIQ Corporation, a Micro Focus company. All Rights Reserved.

# **Contents**

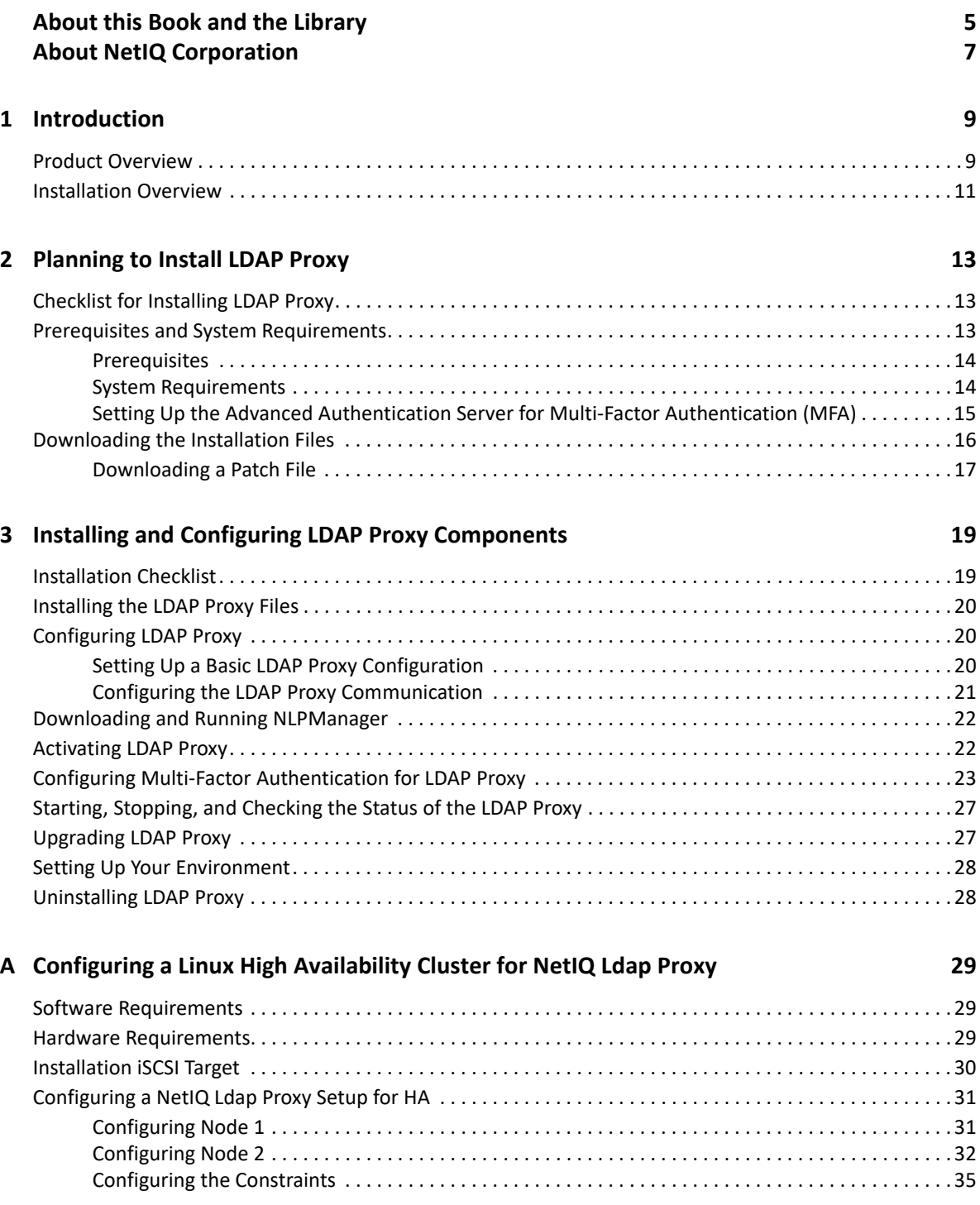

# <span id="page-4-0"></span>**About this Book and the Library**

The *NetIQ LDAP Proxy 1.6 Installation Guide* explains how to install NetIQ LDAP Proxy 1.6 on Linux.

For the most recent version of the *LDAP Proxy 1.6 Installation Guide*, see the [NetIQ LDAP Proxy 1.6](https://www.netiq.com/documentation/ldapproxy/)  [online documentation](https://www.netiq.com/documentation/ldapproxy/) (https://www.netiq.com/documentation/ldapproxy/) Web site.

## **Intended Audience**

The guide is intended for network administrators.

# **Other Information in the Library**

The library provides the following information resource:

#### **LDAP Proxy Administration Guide**

Describes an overview of NetIQ LDAP Proxy 1.6 and its administration. It also describes how to configure monitoring, analyzing, querying, and modifying directory services by using NetIQ LDAP Proxy.

These guides are available at the [NetIQ LDAP Proxy 1.6 documentation Web site](https://www.netiq.com/documentation/ldapproxy/) (https:// www.netiq.com/documentation/ldapproxy/).

# <span id="page-6-0"></span>**About NetIQ Corporation**

We are a global, enterprise software company, with a focus on the three persistent challenges in your environment: Change, complexity and risk—and how we can help you control them.

# **Our Viewpoint**

#### **Adapting to change and managing complexity and risk are nothing new**

In fact, of all the challenges you face, these are perhaps the most prominent variables that deny you the control you need to securely measure, monitor, and manage your physical, virtual, and cloud computing environments.

#### **Enabling critical business services, better and faster**

We believe that providing as much control as possible to IT organizations is the only way to enable timelier and cost effective delivery of services. Persistent pressures like change and complexity will only continue to increase as organizations continue to change and the technologies needed to manage them become inherently more complex.

## **Our Philosophy**

#### **Selling intelligent solutions, not just software**

In order to provide reliable control, we first make sure we understand the real-world scenarios in which IT organizations like yours operate — day in and day out. That's the only way we can develop practical, intelligent IT solutions that successfully yield proven, measurable results. And that's so much more rewarding than simply selling software.

#### **Driving your success is our passion**

We place your success at the heart of how we do business. From product inception to deployment, we understand that you need IT solutions that work well and integrate seamlessly with your existing investments; you need ongoing support and training post-deployment; and you need someone that is truly easy to work with — for a change. Ultimately, when you succeed, we all succeed.

### **Our Solutions**

- Identity & Access Governance
- Access Management
- Security Management
- Systems & Application Management
- Workload Management
- Service Management

# **Contacting Sales Support**

For questions about products, pricing, and capabilities, contact your local partner. If you cannot contact your partner, contact our Sales Support team.

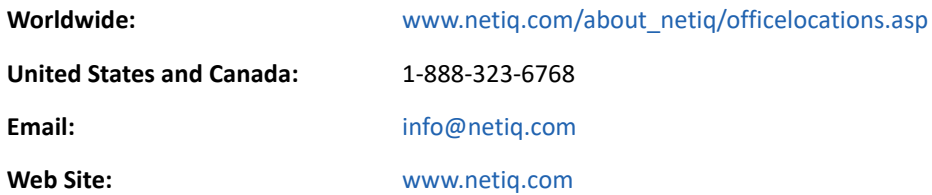

# **Contacting Technical Support**

For specific product issues, contact our Technical Support team.

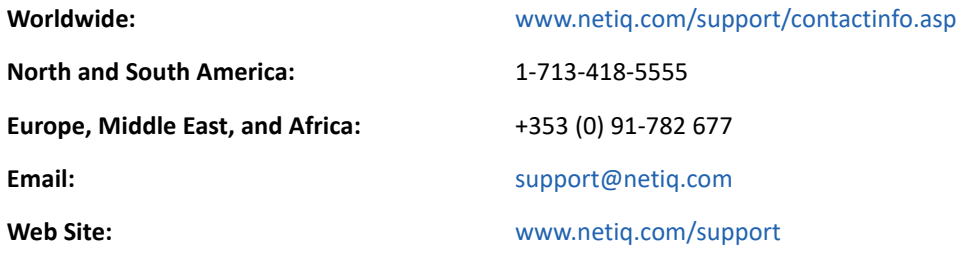

# **Contacting Documentation Support**

Our goal is to provide documentation that meets your needs. If you have suggestions for improvements, click **comment on this topics** at the bottom of any page in the HTML versions of the documentation posted at [www.netiq.com/documentation.](http://www.netiq.com/documentation) You can also email [Documentation-](mailto:Documentation-Feedback@netiq.com)[Feedback@netiq.com](mailto:Documentation-Feedback@netiq.com). We value your input and look forward to hearing from you.

# **Contacting the Online User Community**

Qmunity, the NetIQ online community, is a collaborative network connecting you to your peers and NetIQ experts. By providing more immediate information, useful links to helpful resources, and access to NetIQ experts, Qmunity helps ensure you are mastering the knowledge you need to realize the full potential of IT investments upon which you rely. For more information, visit [http://](http://community.netiq.com) [community.netiq.com.](http://community.netiq.com)

# <span id="page-8-0"></span>1 <sup>1</sup> **Introduction**

NetIQ LDAP Proxy acts as a middleware layer between LDAP clients and LDAP directory servers, and provides support to the LDAP protocol for regulating requests and responses between client applications and directory servers. It provides features such as load balancing, failover, query filtering, data hiding, request denial, centralized auditing and monitoring, and graphical trending of LDAP activities.

LDAP Proxy is completely transparent and can be easily integrated with an existing directory infrastructure. It is extremely easy to deploy, manage, and customize with any LDAP directory.

## <span id="page-8-1"></span>**Product Overview**

LDAP Proxy is designed to analyze the network traffic from various interfaces and regulate requests and responses among LDAP server directories, based on policies. LDAP Proxy has the following features:

- **Load Balancing:** LDAP Proxy uses dynamic load balancing algorithms to distribute the load across various servers. The load balancing algorithms use different parameters such as active connections, server response time, and capability. Balance is achieved by grouping at least two back-end servers with the same tree structure into a back-end server group.
- **Failover Mechanism:** LDAP Proxy performs periodic health checks to detect unavailable or slow back-end servers.

A server is marked unavailable or slow based on any of the following conditions:

- The connection attempt returns an error
- The connection has timed out
- The directory server is unhealthy
- The proxy receives a connection error on an active connection while sending a request

When a back-end server is unavailable, LDAP Proxy switches active connections to an available back-end server in the server group. Requests that are partially serviced are also routed to a new back-end server, and an LDAP busy result code (51) is sent for the partially serviced requests.

Backing up of LDAP Proxy is achieved by configuring high availability for the LDAP Proxy. For more information, see [Appendix A, "Configuring a Linux High Availability Cluster for NetIQ Ldap](#page-28-3)  [Proxy," on page 29.](#page-28-3)

- **Identity-based Policies:** LDAP Proxy provides a simple but powerful set of policies that allows you to implement a greater level of access control over incoming LDAP requests.
	- The Network Restriction policy allows you to configure the proxy server as a firewall. You can use this policy to restrict requests based on clients' network parameters, such as IP address and network address.

#### *Figure 1-1 LDAP Proxy as a Directory Firewall*

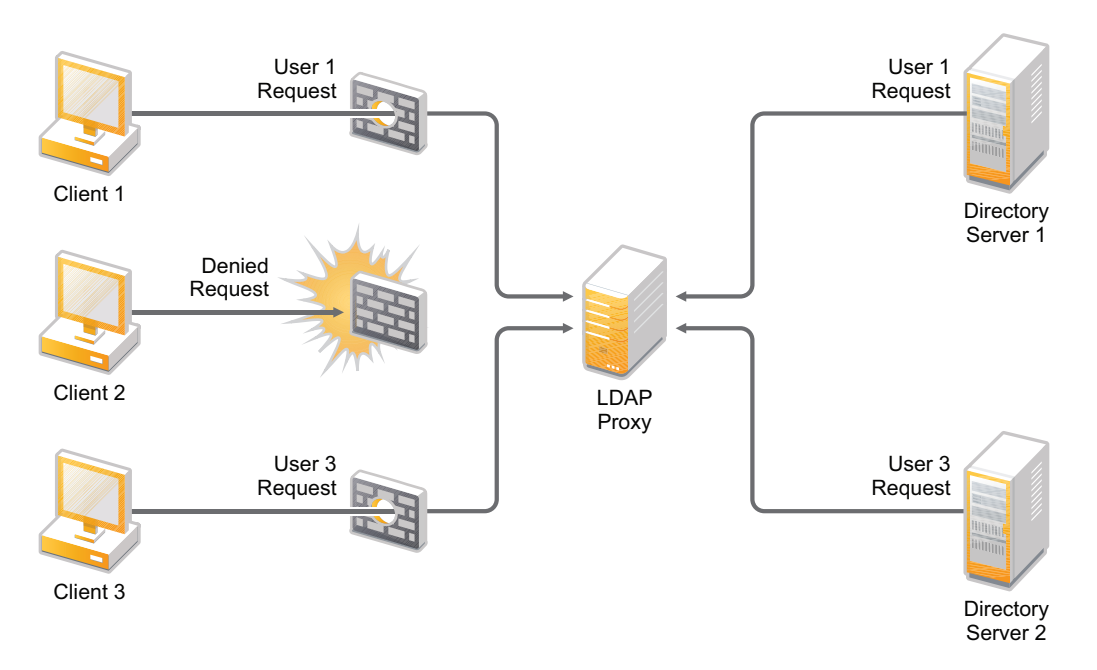

- The Connection Route policy enables you to route an incoming connection to an appropriate back-end server group. It also determines the identity of an incoming connection and applies required policies before forwarding the processed connection to the associated server group.
- The Search Restriction policy facilitates re-encoding of incoming search requests. This helps to implement actions such as hiding containers, restricting search attributes, and restricting the search filter (such as CN=\*).
- The Operation Restriction policy allows you to restrict LDAP operations such as Bind, Search, Add, Modify, Delete, Modify DN, and Compare. This restriction helps to achieve read-only and search-only functionality for a server group.
- The Map Schema policy enables schema compatibility. This helps an application to work with any LDAP directory and allows you to obtain multiple views of the same Directory Information Tree, based on identity.

For more information about each of these policies, refer to [NetIQ LDAP Proxy 1.6](https://www.netiq.com/documentation/ldapproxy/pdfdoc/admin/admin.pdf#bookinfo)  [Administration Guide](https://www.netiq.com/documentation/ldapproxy/pdfdoc/admin/admin.pdf#bookinfo).

 **Live Monitoring:** LDAP Proxy uses an Eclipse-based client tool to provide a graphical view of the activities on the proxy server and back-end directory servers. This helps you to monitor the live LDAP traffic, load, and performance of different LDAP operations.

For more information about configuring the events to be monitored by using the NetIQ LDAP Proxy GUI, refer to [Configuring Monitoring and Trending Activities.](https://www.netiq.com/documentation/ldapproxy/pdfdoc/admin/admin.pdf#trendmonitor)

 **Trending:** LDAP Proxy uses an Eclipse-based client tool to analyze and view the trends of LDAP traffic. It also helps you to analyze the load and performance of the proxy server and back-end directory servers. You can analyze this historical trend data for any given time duration for different LDAP operations. The analyzed data is generated and displayed in an informative and customizable graph.

For more information about configuring the log files for trending, refer to [Configuring](https://www.netiq.com/documentation/ldapproxy/pdfdoc/admin/admin.pdf#trendmonitor)  [Monitoring and Trending Activities.](https://www.netiq.com/documentation/ldapproxy/pdfdoc/admin/admin.pdf#trendmonitor)

- **Auditing:** LDAP Proxy allows you to audit the activities on the proxy and back-end directory servers. This helps you to track session details, LDAP policies, and back-end activities. It supports the traditional method of auditing as well as the XDAS-standards based auditing.
- **Forward Proxy:** LDAP Proxy allows you to configure the proxy server as a forward proxy. For instance, there might be a legacy LDAP application that communicates directly to the back-end LDAP server over a clear text channel, compromising security. LDAP Proxy overcomes this limitation by securing the connection between the proxy server and back-end directory servers.

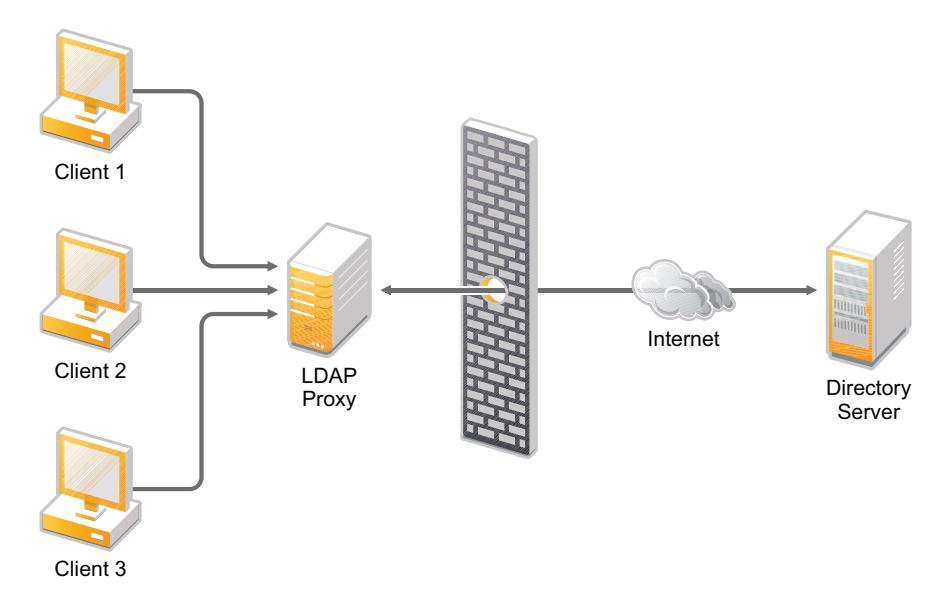

*Figure 1-2 LDAP Proxy as a Forward Proxy*

- **Chaining:** LDAP Proxy provides a chaining feature that can be leveraged by a back-end server or LDAP client that does not support chaining. This feature also ensures the security of back-end server information.
- **Request Routing:** LDAP Proxy provides you with the latest data for any directory server. In a distributed directory environment, all servers might not have the latest copy of the data because of a network failure or synchronization delay. LDAP Proxy overcomes this limitation by tracking data modifications across different servers.

# <span id="page-10-0"></span>**Installation Overview**

You can install LDAP Proxy 1.6 and NLPManager on any of the supported platforms. For information about the supported platforms, see ["Prerequisites and System Requirements" on page 13](#page-12-3).

<span id="page-12-0"></span>2 <sup>2</sup>**Planning to Install LDAP Proxy**

This chapter describes the requirements for installing LDAP Proxy.

- ["Checklist for Installing LDAP Proxy" on page 13](#page-12-1)
- ["Prerequisites and System Requirements" on page 13](#page-12-2)
- ["Downloading the Installation Files" on page 16](#page-15-0)

### <span id="page-12-1"></span>**Checklist for Installing LDAP Proxy**

Before beginning the installation process, NetIQ recommends that you review the following steps. This checklist provides planning information for a new installation. If you are upgrading from a previous version, do not use this checklist. For more information about upgrading, see ["Upgrading](#page-26-2)  [LDAP Proxy" on page 27.](#page-26-2)

- $\square$  Ensure that the servers on which you are installing LDAP Proxy components meet the specified requirements. For more information, see ["Prerequisites and System Requirements" on page 13](#page-12-2).
- $\square$  Ensure that the dependent libraries are installed for the host operating systems. For more information, see ["Prerequisites and System Requirements" on page 13](#page-12-2).
- $\square$  Ensure that the communication ports that you want to use are open in the firewall.

**NOTE:** If you plan to install LDAP Proxy on the same server where eDirectory is installed, ensure that both the products are using different ports to avoid the port conflict.

- $\Box$  Install the LDAP Proxy files and NLPManager. For more information, see the following sections:
	- [Installing the LDAP Proxy Files](#page-19-3)
	- [Downloading and Running NLPManager](#page-21-2)
- $\Box$  (Conditional) Customize the basic proxy configuration. For more information, see "Configuring [LDAP Proxy" on page 20.](#page-19-4)
- $\square$  To monitor, analyze, and manage LDAP events, start the NLPManager console. For more information, see ["Downloading and Running NLPManager" on page 22.](#page-21-2)
- □ (Conditional) Configure LDAP Proxy in a cluster environment.
- <span id="page-12-3"></span> $\Box$  Set up the Advanced Authentication server for multi-factor authentication. For more information, see ["Setting Up the Advanced Authentication Server for Multi-Factor](#page-14-0)  [Authentication \(MFA\)" on page 15](#page-14-0).

### <span id="page-12-2"></span>**Prerequisites and System Requirements**

Before installing LDAP Proxy, NetIQ recommends that you review the prerequisites and considerations.

#### <span id="page-13-0"></span>**Prerequisites**

- Your operating system should be running the latest service packs before you begin the installation process.
- If you have Security-Enhanced Linux (SELinux) configured on RHEL7.x/8.x, you must either disable it or set its value to **Permissive** mode to keep the LDAP Proxy to run.

**IMPORTANT:** The installation program installs all the dependent packages for LDAP Proxy. If any of the packages reside in the system, a message stating that the package is already present is displayed.

#### <span id="page-13-1"></span>**System Requirements**

This section provides the minimum requirements for the server(s) where you want to install LDAP Proxy.

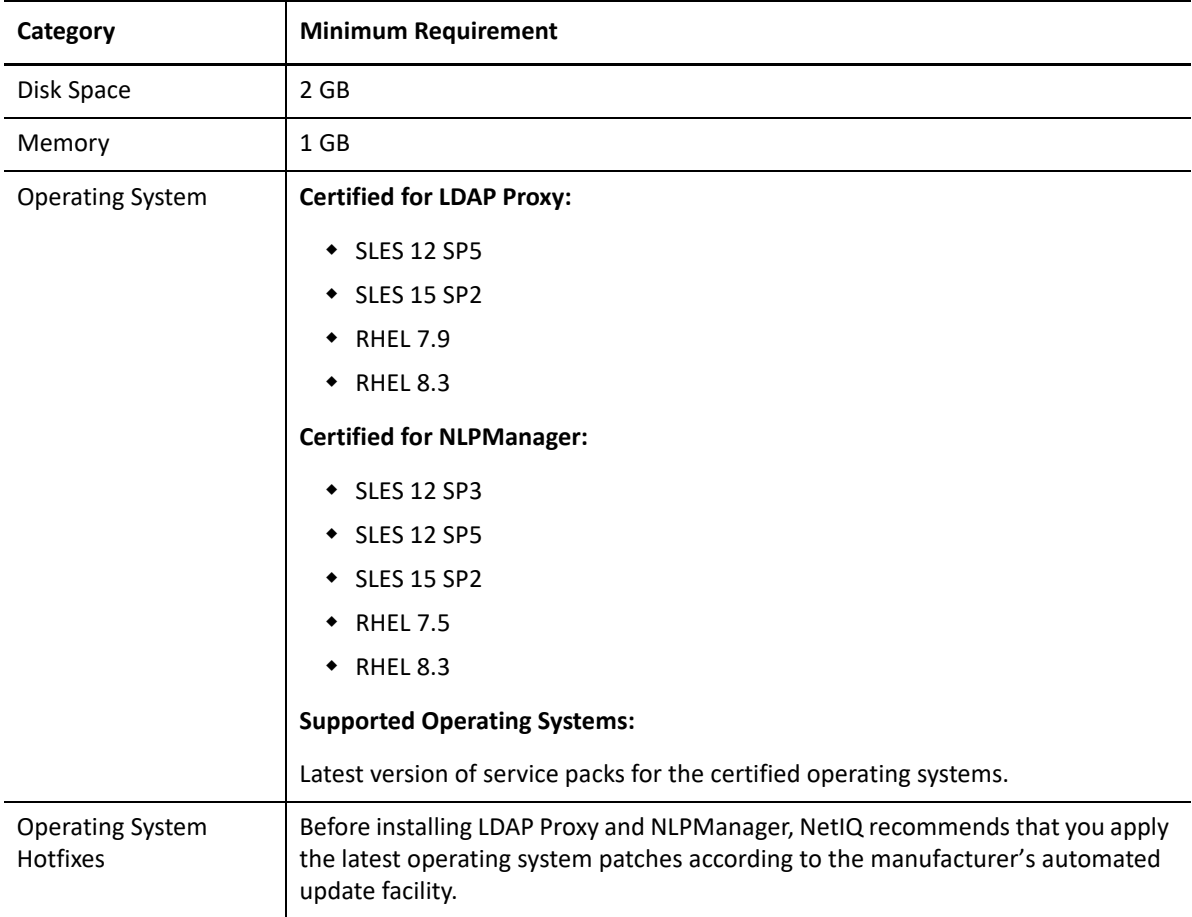

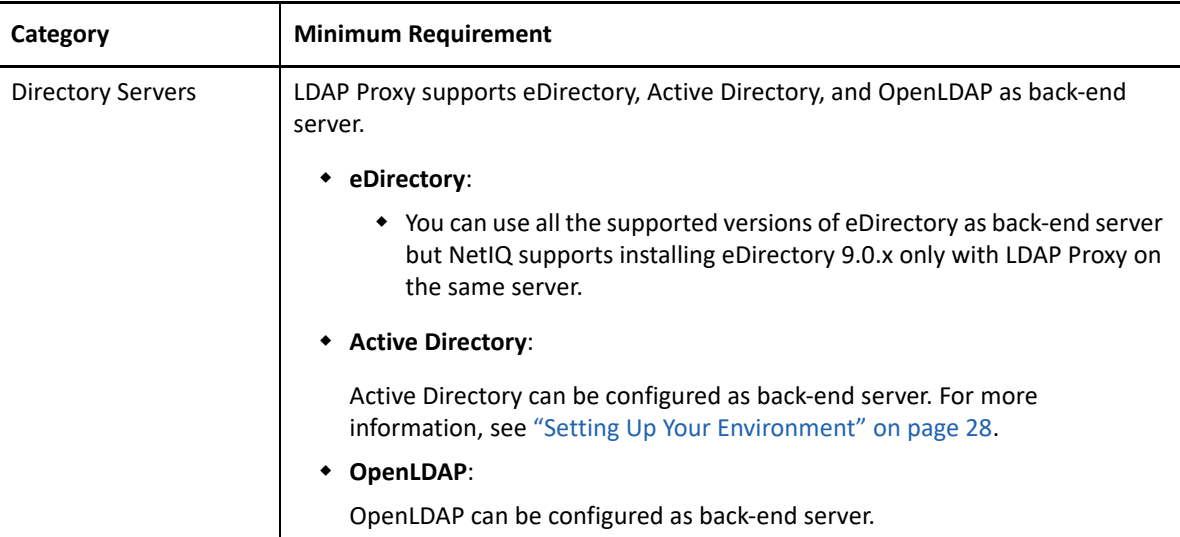

### <span id="page-14-0"></span>**Setting Up the Advanced Authentication Server for Multi-Factor Authentication (MFA)**

Before setting up the advanced authentication server, create a backup user with administrative access in the **LOCAL** repository. Once the admin user is created, perform the following steps:

- **1** Create the followings in the Advanced Authentication Admin panel:
	- **1a** Create LDAP Repositories.

Multiple repositories need to be created in case there are multiple organizations created in eDirectory.

**1b** Create an Endpoint.

Ensure to backup the endpoint id and secret generated. These will be required for configuring the MFABroker service.

- **1c** Create the following Chains based on your requirement:
	- LDAP Password + TOTP (Time Based One Time Password)
	- Advanced Authentication Password (AA Password) + TOTP
	- TOTP + Smartphone
	- LDAP Password + Smartphone
	- AA Password + Smartphone
- **1d** Create an Event.

For example, you can create an event named **LDAPProxy**. The type of the event should be **OS Logon**. The MFA chains created in the previous step should be added to this newly created event.

**1e** Ensure that only the members of the MFA groups have access to the Self service portal.

This can be achieved by confirming that the MFA groups which are being added to any MFA chains are also added to LDAP Password only chain. The LDAP Password chain is a part of the **Authenticator Management** event.

- **1f** Configure the following Policies:
	- **1f1 Delete Me Options:** Enable the **Delete Me** policy.
	- **1f2 Public External URL:** This policy should be enabled to configure the Smartphone authentication method.
	- **1f3 Custom Messages (Optional):** For smartphone notification, the message can be customized. To customize the message notification, you must select the key .method.smartphone.authentication hint.

A sample input for the custom message is shown below:

```
User {user} from client {client_ip} requested the authentication 
for event {event}, tenant {tenant}, endpoint {endpoint}
```
#### **Limitations for Configuring Multi-Factor Authentication**

The following limitations should be considered while configuring multi-factor authentication with Advanced Authentication:

- All the LDAP users should have unique CNs.
- An LDAP user with MFA should have only one chain available at a time. This can be attained by assigning the user to an individual MFA group only.
- $\bullet$  The LDAP users cannot have  $\&$  in the LDAP or AA password.
- Those users who are using single-factor authentication, should not have access to the AA Self-Service Portal.
- Those users who have enrolled for multi-factor authentication, might see additional chains in the Authenticator's Management Portal. However, such users must enroll for one authentication chain only.
- If a user has already been enrolled for the multi-factor authentication, cannot be rolled back to the single-factor authentication method. Such users can be assigned to a different authentication chain by the administrator. Then the user can login to the AA Self-Service portal to register to the methods based on the new chain assigned by the administrator. The user must delete the methods pertaining to the old chain to ensure that they are associated to only one chain.

Once you have setup the advanced authentication server successfully, refer to ["Configuring Multi-](#page-22-1)[Factor Authentication for LDAP Proxy" on page 23](#page-22-1) to configure multi-factor authentication.

### <span id="page-15-0"></span>**Downloading the Installation Files**

You must download the installation files from the NetIQ download site.

- <span id="page-15-1"></span>**1** Access th[e NetIQ Downloads Web site](https://dl.netiq.com/index.jsp) (https://dl.netiq.com/index.jsp).
- **2** On the Product or Technology menu, select **LDAP Proxy**.
- **3** In the Select Version field, select **LDAP Proxy 1.6**, then click **Submit Query**.
- **4** Click the **LDAP Proxy 1.6** link, then select the appropriate package for your platform from the list of .gz packages.
- **5** Follow the on-screen prompts to download the file to a directory on your computer.

**IMPORTANT:** LDAP Proxy 1.5.2 does not ship NLPManager. You can continue to use your existing NLPManager with LDAP Proxy 1.5.2.

### <span id="page-16-0"></span>**Downloading a Patch File**

Before installing a patch, complete the following steps:

- **1** In a browser, navigate to the [NetIQ downloads page](https://dl.netiq.com/index.jsp).
- **2** Under **Patches**, click **Search Patches**.
- **3** Specify LDAP Proxy nn patch in the search box.
- **4** Download and unzip the contents of the file.
- **5** (Conditional) Apply the patch. For more information, see ["Installing the LDAP Proxy Files" on](#page-19-3)  [page 20](#page-19-3).

### <span id="page-18-0"></span>3 <sup>3</sup> **Installing and Configuring LDAP Proxy Components**

This chapter provides guidance for installing NetIQ LDAP Proxy components on Linux platforms.

- ["Installation Checklist" on page 19](#page-18-1)
- ["Installing the LDAP Proxy Files" on page 20](#page-19-0)
- ["Configuring LDAP Proxy" on page 20](#page-19-1)
- ["Downloading and Running NLPManager" on page 22](#page-21-0)
- ["Activating LDAP Proxy" on page 22](#page-21-1)
- ["Configuring Multi-Factor Authentication for LDAP Proxy" on page 23](#page-22-0)
- ["Starting, Stopping, and Checking the Status of the LDAP Proxy" on page 27](#page-26-0)
- ["Upgrading LDAP Proxy" on page 27](#page-26-1)
- ["Setting Up Your Environment" on page 28](#page-27-0)
- ["Uninstalling LDAP Proxy" on page 28](#page-27-1)

### <span id="page-18-1"></span>**Installation Checklist**

Install LDAP Proxy in a production environment by completing the following checklist:

- $\square$  Ensure that you have the required files for installing LDAP Proxy.
- $\square$  Ensure that you computer meets the system requirements. For more information, see ["Prerequisites and System Requirements" on page 13](#page-12-3).
- □ Install LDAP Proxy. For more information, see ["Installing the LDAP Proxy Files" on page 20](#page-19-0).
- □ Configure LDAP Proxy to meet your requirements. For more information, see "Configuring LDAP [Proxy" on page 20.](#page-19-1)
- $\Box$  (Conditional) Locate the LDAP Proxy files in the following locations:
	- Log files: /var/opt/novell/ldapproxy/log
	- Configuration files: /etc/opt/novell/ldapproxy/conf
	- Binary files: /opt/novell/ldapproxy/bin

**IMPORTANT:** Do not upgrade to LDAP Proxy 1.6 or install a new version of LDAP Proxy on any server that has other Novell products installed that do not support NICI 3.0. For example eDirectory 8.8.8.

# <span id="page-19-0"></span>**Installing the LDAP Proxy Files**

- <span id="page-19-3"></span>**1** Log in as a root or administrative user to the computer where you want to install the LDAP Proxy components.
- **2** If you downloaded the LDAP Proxy installation files from the [NetIQ Downloads Web site.](https://dl.netiq.com/index.jsp), identify the .tgz file. For example, ldapproxy 1.6.tgz.
- **3** To extract the LDAP Proxy folder, enter the following command:

tar -xzf <Filename>.tar.gz

A directory named ldapproxy is created. For more information about downloading the installation files, see ["Downloading the Installation Files" on page 16](#page-15-1).

**4** In a shell, change to the ldapproxy directory by using the cd ldapproxy command.

The ldapproxy directory contains two scripts, nlp-install and nlp-uninstall, for installing and uninstalling LDAP Proxy respectively on a server.

- **5** Run the nlp-install script by using the ./nlp-install command.
- **6** On the Welcome page, press **ENTER**.
- **7** Read and accept the license agreement, then press **Y**.

**NOTE:** You must read through and scroll to the end of the license agreement, before you can accept the license agreement.

**8** When the installation is successful, a success message is displayed.

Determine which directory service you want to use. LDAP Proxy includes support for the following LDAP directories:

- NetIQ eDirectory
- <span id="page-19-4"></span>Microsoft Active Directory

### <span id="page-19-1"></span>**Configuring LDAP Proxy**

This section describes how to setup a basic LDAP Proxy configuration and establish communication among the components that constitute the LDA Proxy environment.

#### <span id="page-19-2"></span>**Setting Up a Basic LDAP Proxy Configuration**

The initial setup for LDAP Proxy consists of installing LDAP Proxy files and NLPManager and configuring the proxy settings for your directory server in the  $nlpcont.xml$  file. LDAP Proxy bundles a sample  $nlpconf.xml$  file with the installation package located in the  $/etc/opt/$ novell/ldapproxy/conf directory.

LDAP Proxy can be customized by configuring additional listeners, back-end servers, back-end server groups, and policies.

 **Listener:** The IP address and the port number where the proxy listens for incoming requests. By default, LDAP Proxy is configured to listen on all interfaces. However, you can customize it to listen only on specific interfaces.

- **Back-end server:** The IP address or domain name and port number of the system on which the back-end server is installed. At least one back-end server must be configured. However, if you plan to facilitate load balancing and fault tolerance, a minimum of two back-end servers must be configured.
- **Connection route policy:** Specifies where the connections are to be routed to. A minimum of one Connection Route policy must be configured. For more information, see [Accepting or](https://www.netiq.com/documentation/ldapproxy/pdfdoc/admin/admin.pdf#b1m6b8u7)  [Denying a Client Connection \(Client Network Policy\)](https://www.netiq.com/documentation/ldapproxy/pdfdoc/admin/admin.pdf#b1m6b8u7) in the *[NetIQ LDAP Proxy 1.6 Administration](https://www.netiq.com/documentation/ldapproxy/pdfdoc/admin/admin.pdf#bookinfo)  [Guide](https://www.netiq.com/documentation/ldapproxy/pdfdoc/admin/admin.pdf#bookinfo)*.

The <list-policy> node in the nlpconf.xml file contains a sample Connection Route policy that defines where LDAP Proxy must route the incoming connections. Do not delete this node because there must be at least one Connection Route policy defined in the minimum configuration.

You can also define additional policies to customize LDAP Proxy to filter requests, map schemas, and so on. Optionally, you can also define the proxy paths and monitoring events. After modifying the nlpconf.xml file, save the file and start the nlpd service for the changes to take effect.

### <span id="page-20-0"></span>**Configuring the LDAP Proxy Communication**

LDAP Proxy can be configured on both secure and non-secure ports. The following sections provide instructions for enabling secure and non-secure connections for your back-end directory that you plan to connect to. Perform the following tasks to bring your LDAP Proxy server up and running:

 $\Box$  Configure LDAP Proxy on a secure port. To achieve this, you must configure at least one Listener and Back-end server on a secure port. For more information on how to configure listener on a secure port, see [Configuring Listener on a Secure Port](https://www.netiq.com/documentation/ldapproxy/pdfdoc/admin/admin.pdf#b1k8y5og) in the *[NetIQ LDAP Proxy 1.6](https://www.netiq.com/documentation/ldapproxy/pdfdoc/admin/admin.pdf#bookinfo)  [Administration Guide](https://www.netiq.com/documentation/ldapproxy/pdfdoc/admin/admin.pdf#bookinfo)*.

Similarly you can configure Back-end server on a secure port. For more information, see [Configuring Back-End Server on a Secure Port](https://www.netiq.com/documentation/ldapproxy/pdfdoc/admin/admin.pdf#b1k9dhjj) in the *[NetIQ LDAP Proxy 1.6 Administration Guide](https://www.netiq.com/documentation/ldapproxy/pdfdoc/admin/admin.pdf#bookinfo)*.

 $\Box$  Configure LDAP Proxy on a non-secure port. To achieve this, you must configure at least one Listener and Back-end server on a non-secure port. For more information on how to configure listener on a non-secure port, see [Configuring Listener on a Non-Secure Port](https://www.netiq.com/documentation/ldapproxy/pdfdoc/admin/admin.pdf#b1k8yail) in the *[NetIQ LDAP](https://www.netiq.com/documentation/ldapproxy/pdfdoc/admin/admin.pdf#bookinfo)  [Proxy 1.6 Administration Guide](https://www.netiq.com/documentation/ldapproxy/pdfdoc/admin/admin.pdf#bookinfo)*.

Similarly you can configure Back-end server on a non-secure port. For more information, see [Configuring Back-End Server on a Non-Secure Port](https://www.netiq.com/documentation/ldapproxy/pdfdoc/admin/admin.pdf#b1k9dhjk) in the *[NetIQ LDAP Proxy 1.6 Administration](https://www.netiq.com/documentation/ldapproxy/pdfdoc/admin/admin.pdf#bookinfo)  [Guide](https://www.netiq.com/documentation/ldapproxy/pdfdoc/admin/admin.pdf#bookinfo)*.

 $\square$  Ensure that the communication ports that you want to use are open in the firewall.

**NOTE:** If you plan to install LDAP Proxy on the same server where eDirectory is installed, ensure that both the products are using different ports to avoid the port conflict.

- $\Box$  Install the LDAP Proxy files and NLPManager. For more information, see the following sections:
	- [Installing the LDAP Proxy Files](#page-19-0)
	- [Downloading and Running NLPManager](#page-21-0)
- $\Box$  (Conditional) Customize the basic proxy configuration. For more information, see "Configuring [LDAP Proxy" on page 20.](#page-19-1)
- $\Box$  To monitor, analyze, and manage LDAP events, start the NLPManager console. For more information, see ["Downloading and Running NLPManager" on page 22.](#page-21-0)
- <span id="page-21-2"></span> $\Box$  (Conditional) Configure LDAP Proxy in a cluster environment. For more information, see [Appendix A, "Configuring a Linux High Availability Cluster for NetIQ Ldap Proxy," on page 29.](#page-28-3)

### <span id="page-21-0"></span>**Downloading and Running NLPManager**

The NetIQ LDAP Proxy Manager (NLPManager) is a graphical utility that enables you to monitor, analyze, and manage LDAP events. For more information, see [Configuring Monitoring and Trending](https://www.netiq.com/documentation/ldapproxy/pdfdoc/admin/admin.pdf#trendmonitor)  [Activitiesi](https://www.netiq.com/documentation/ldapproxy/pdfdoc/admin/admin.pdf#trendmonitor)n the *[NetIQ LDAP Proxy 1.6 Administration Guide](https://www.netiq.com/documentation/ldapproxy/pdfdoc/admin/admin.pdf#bookinfo)*.

- **1** Download the NetIQ LDAP Proxy file from th[e NetIQ Downloads Website](https://dl.netiq.com/index.jsp) (https://dl.netiq.com/ index.jsp).
- **2** Extract the NLPManager\_1.6-linux.gtk.x86.zip file.
- **3** Run the following command:

ulimit -n 65535

**4** To launch NLPManager, run the following command:

```
./NLPManager
```
**NOTE:** You should enable X11 forwarding while running NLPManager remotely.

The NetIQ LDAP Proxy Manager window is displayed.

The NLPManager UI consists of the following panes:

- The Project Explorer pane that displays the hierarchal depiction of the configuration you define.
- The Editor pane that acts as the editor for providing configuration details.

### <span id="page-21-1"></span>**Activating LDAP Proxy**

You must activate LDAP Proxy within 90 days of installation by purchasing and installing the product license.

To purchase the LDAP Proxy product license, see the [NetIQ LDAP Proxy How to Buy Web page](https://www.netiq.com/products/ldap-proxy/how-to-buy/) (https://www.netiq.com/products/ldap-proxy/how-to-buy/).

After you purchase a product license, you will receive Customer ID by e-mail from NetIQ. The e-mail also contains a URL to the NetIQ site where you can obtain a Product Activation credential. Click the link to go to the site. Click the license download link and save the Product Activation Credential file in the /etc/opt/novell/ldapproxy/conf/key.txt file. Alternatively, you can activate the product, by using the activate option, as described in ["activate" on page 23.](#page-22-2)

Every time you start LDAP Proxy, the proxy server checks for a successful activation in the predefined location. If found, the LDAP Proxy server displays a success message and starts LDAP Proxy. Else, it displays the remaining days in the evaluation period. This holds good if you are upgrading to successive minor versions or patches of the LDAP Proxy, such as upgrading to LDAP Proxy 1.6 from

LDAP Proxy 1.0. However, if you are upgrading to a new major version, the proxy server automatically checks for a valid licence file. If a valid licence file is not found, the proxy server starts the evaluation period of 90 days.

The nlpd script includes the following options to activate, de-activate, and check the activation status of LDAP Proxy.

**status** 

To know the activation status, type systemctl status nlpd-daemon.service (On SLES 12 and RHEL 7). The following message is displayed:

```
Activation file not present
You are running evaluation version of NetIQ LDAP Proxy 1.6.0. Your 
evaluation version will expire in 90 days
```
- <span id="page-22-2"></span> **activate** 
	- **On SLES 12 and RHEL 7**:

```
To activate the product, type /opt/novell/ldapproxy/sbin/nlpd --
licenseactivation /home/user1/key.txt, where /home/user1 is the path to the 
key file. The following message is displayed;
```

```
Congratulations, You have successfully activated NetIQ LDAP Proxy 
1.6.
```
#### **deactivate**

**On SLES 12 and RHEL 7:**

To deactivate the product, type  $\sqrt{\frac{opt}{\text{novell}} \cdot \text{1}}$  dapproxy/sbin/nlpd -licenseactivation deactivate. The following message is displayed;

<span id="page-22-1"></span>NetIQ LDAP Proxy 1.6 has been successfully de-activated.

If you do not remember or do not receive your Customer ID, call the NetIQ Activation Center at 1- 800-418-8373 in the U.S. In all other locations, call 1-801-861-8373 (You will be charged for calls made using the 801 area code.). You can also [chat with us online](http://support.novell.com/chat/activation) (http://support.novell.com/chat/ activation).

# <span id="page-22-0"></span>**Configuring Multi-Factor Authentication for LDAP Proxy**

LDAP Proxy 1.6 and above support multi-factor authentication via NetIQ Advanced Authentication Framework. By default, LDAP Proxy 1.6 supports single-factor authentication. If you want to use the multi-factor authentication for your Proxy servers, you must configure it before using. The following multi-factor authentication chains are supported with LDAP Proxy:

- LDAP Password + TOTP (Time Based One Time Password)
- Advanced Authentication Password (AA Password) + TOTP
- TOTP + Smartphone
- LDAP Password + Smartphone
- AA Password + Smartphone

**NOTE:** By default, the chains containing Smartphone authentication method will not be available for LDAP Proxy users. You must obtain valid license from Advanced Authentication to use this method.

#### **Prerequisites**

To configure multi-factor authentication for your Proxy server, you must have the following prerequisites:

- **MFABroker:** The MFABroker service is used to communicate with the Advanced Authentication server for attaining multi-factor authentication. By default, the LDAP Proxy installation procedure will lay down the MFABroker service.
- Administrative access to the Advanced Authentication Admin panel. For more information about the Configuration Settings, see [Configuring Advanced Authentication](https://www.netiq.com/documentation/advanced-authentication-63/pdfdoc/server-administrator-guide/server-administrator-guide.pdf#partconfigapplnc) in the *[Advanced](https://www.netiq.com/documentation/advanced-authentication-63/pdfdoc/server-administrator-guide/server-administrator-guide.pdf#bookinfo)  [Authentication - Administration](https://www.netiq.com/documentation/advanced-authentication-63/pdfdoc/server-administrator-guide/server-administrator-guide.pdf#bookinfo)*.

#### **Configuration Procedure**

- **1** The LDAP Proxy server and the MFA Broker service authenticate to each other using their respective certificates. In order to achieve this, you will need three SSL certificates in PKCS#12 format issued by the eDirectory CA.
	- **1a** Create a certificate for the LDAP Proxy server. For example, we've created proxycert.pfx. This certificate should contain the following configurations:
		- **1a1 Subject Alternative Name**: Specify the IP address of the LDAP Proxy server.
		- **1a2 Extended Key Usage**: TLS Web Client Authentication.
	- **1b** Create a certificate for the MFABroker service. For example, we've created mfabrokercert.pfx. This certificate should contain the following configurations:
		- **1b1 Subject Alternative Name**: Specify the IP address of the MFABroker server.
		- **1b2 Extended Key Usage**: TLS Web Server Authentication.
	- **1c** Create a certificate for the Advanced Authentication server. For example, we've created aacert.pfx. This certificate should contain the following configurations:
		- **1c1 Subject Alternative Name**: Under **Certificate Parameters** specify the IP address of the Advanced Authentication server.
		- **1c2 Extended Key Usage**: TLS Web Server Authentication.
		- **NOTE:**  $\cdot$  If you want to create certificates in Identity Console with above configuration, go to **Identity Console** > **Certificate Management** > Server Certificate Management and create custom certificates with the following options:
			- $\bullet$  Click  $\pm$  icon to create a server certificate and provide the Nickname for the server certificate to be created.
			- Select **Custom (User specifies parameters)** and click **Next**.
			- Select **Organizational Certificate Authority** option and click **Next**.
			- Select **Subject Alternative Name** as mentioned in 1a, 1b and 1c.
- **Select User as Extended key type while creating the certificate for TLS Web Client 4.** Authentication.
- Select **Server** as **Extended key type** while creating the certificate for TLS Web Server Authentication.
- Once the certificates are created, select the required certificate from the list. Then

export it in .  $pfx$  format clicking  $\boxed{2}$  icon in Identity Console. To protect the private key after exporting, specify the valid password.

**2** Convert the .pfx certificates (obtained in steps 1a and 1b) to .pem format using the nlpcert utility. Copy both the certificates to the server where MFABroker and LDAP Proxy services are running and run the following commands:

```
/opt/novell/ldapproxy/bin/nlpcert -i /root/proxycert.pfx -p novell -o 
proxycert.pem
```

```
/opt/novell/ldapproxy/bin/nlpcert -i /root/mfabrokercert.pfx -p novell 
-o mfabrokercert.pem
```
In the above commands, proxycert.pfx, and mfabrokercert.pfx are the SSL certificates generated for the LDAP Proxy and MFABroker servers respectively.

- **3** Copy the following certificates to their respective directories:
	- **3a** Copy both the .pem certificates (generated in step 2) to /etc/opt/novell/ ldapproxy/conf/ssl/private directory.
	- **3b** Copy the CA certificate (SSCert.pem) to /etc/opt/novell/ldapproxy/conf/ssl/ trustedcert directory.
	- **3c** Copy the CA certificate for the Advanced Authentication server to /etc/opt/novell/ ldapproxy/conf/ssl/trustedcert directory.
	- **3d** Upload the aacert.pfx to the Advanced Authentication server. Login to the **AA admin panel** > **Server Options** > **Upload new SSL certificate**. For more information, see [Uploading](https://www.netiq.com/documentation/advanced-authentication-63/pdfdoc/server-administrator-guide/server-administrator-guide.pdf#uploadsslcert)  [the SSL Certificate](https://www.netiq.com/documentation/advanced-authentication-63/pdfdoc/server-administrator-guide/server-administrator-guide.pdf#uploadsslcert) in the *[Advanced Authentication - Administration](https://www.netiq.com/documentation/advanced-authentication-63/pdfdoc/server-administrator-guide/server-administrator-guide.pdf#bookinfo)* Guide.
- **4** Configure the MFABroker service.
	- **4a** A sample MFABroker configuration file (mfabrokerconf.yml.sample) will be provided in the /etc/opt/novell/ldapproxy/conf directory. Rename the sample file to mfabrokerconf.yml.
	- **4b** Run the binary /opt/novell/ldapproxy/sbin/generateSecretHash to generate the endpointSecretHash using endpoint ID, secret and a salt string. Configure the following parameters in the mfabrokerconf.yml file:
		- **4b1 port:** Specify 48028 as port where MFABroker will listen for incoming requests from LDAP Proxy.
		- **4b2 serverHost**: Specify the IP address of the server where Advanced Authentication is running.
		- **4b3 endpointID:** Specify the Endpoint ID which was generated while creating the endpoints in the Advanced Authentication Admin panel.
		- **4b4 logonEvent**: Specify the event name which was created in the Advanced Authentication server.
- **4b5 ldapRepo**: Specify the map of the key and value pair of the LDAP repositories created on the Advanced Authentication server. It consists of the container name and the repo name.
- **4b6 SkipMFA**: List of DNs for which multi-factor authentication is supposed to be skipped. This feature can be used for service accounts as well.
- **4b7 trustedCertDir**: Specify the absolute path of the directory where the CA certificates are stored.
- **4b8 PrivateCertDir**: Specify the absolute path of the directory where the server and client certificates are stored.
- **4b9 mfabrokerCertFile**: Specify the name of the MFABroker certificate in .pem format generated in step 2.
- **4b10 proxyCertFingerprint**: Specify the SHA-256 fingerprint of the LDAP Proxy certificate. Run the following openssl command to generate the SHA-256 fingerprint.

openssl x509 -in proxycert.pem -noout -fingerprint -sha256

A sample MFABroker configuration has been shown below. The configuration parameters, sample values and examples mentioned here are for reference purposes only. You should modify them as required to suit your environment:

```
mfabroker:
  port: 48028
aa:
  serverHost: xx.xx.xx.xx
  endpointID: 178fa64ebafe11eaa1fb0242ac110003
  logonEvent: LDAPProxy
   ldapRepo: {
    "o=org_novell" : LDAP_REPO_1,
     "o=org_microfocus" : LDAP_REPO_2
   }
  skipMFA: [
     'cn=user1,o=novell',
     'cn=user2,ou=security,o=novell'
   ]
ssl:
   trustedCertDir: "/etc/opt/novell/ldapproxy/conf/ssl/
trustedcert"
  privateCertDir: "/etc/opt/novell/ldapproxy/conf/ssl/private"
  mfabrokerCertFile: "mfabroker.pem"
  proxyCertFingerprint: 
"46:A8:A5:DB:F8:72:29:BD:35:29:16:D3:DC:D2:F9:C7:09:F3:C3:97:B1
:C5:D9:1A:6B:8A:83:11:6E:03:10:26"
```
- **4c** Rename the mfabrokerLogConf.json.sample file to mfabrokerLogConf.json in the /etc/opt/novell/ldapproxy/conf directory.
- **5** Configure LDAP Proxy.

For the LDAP Proxy to start using the MFABroker service, add the following before the <listlistener> node in the nlpconf.xml file.

```
<proxy-mfa-config tls-enabled="true">
         <certificate-file-name>proxycert.pem</certificate-file-name>
</proxy-mfa-config>
```
In the above example,  $prox\ti$ -pem is the SSL certificate for LDAP Proxy generated in step 2.

**6** Run the following command to enable multi-factor authentication for the LDAP Proxy server:

/opt/novell/ldapproxy/bin/nlpdconfig

**7** Start LDAP Proxy by running the following command:

systemctl start nlpd

**8** (Optional) If you want to switch back to the single-factor authentication mode, remove the <proxy-mfa-config> node from the nlpconf.xml file and run the following command:

/opt/novell/ldapproxy/bin/nlpdconfig

However, we do not recommend switching back to the single-factor authentication mode.

**IMPORTANT:** Those users who are only enrolled for the single-factor authentication, might receive an error message saying **user not registered for any chain**. This happens when the user has access the to AA Self Service Portal. In such scenario, the user must login to the Self Service Portal and remove themselves by using the **Delete Me** option.

### <span id="page-26-0"></span>**Starting, Stopping, and Checking the Status of the LDAP Proxy**

#### **On SLES 12 and RHEL 7:**

- Start LDAP Proxy by using the systemctl start nlpd.service command.
- **Stop LDAP Proxy by using the** systemctl stop nlpd.service command.
- <span id="page-26-2"></span>• Check the status of LDAP Proxy by using the systemctl status nlpd.service command.

### <span id="page-26-1"></span>**Upgrading LDAP Proxy**

To upgrade LDAP Proxy from version 1.0 or later, install the new version on top of the older version. The upgrade process takes a back-up of the configuration files and restores them automatically without your intervention. Perform the following steps to upgrade LDAP Proxy:

**1** Download the LDAP Proxy installation files from the [NetIQ Downloads Web site](https://dl.netiq.com/index.jsp) (https:// dl.netiq.com/index.jsp).

For more information, see ["Downloading the Installation Files" on page 16](#page-15-1).

**2** Stop the Proxy server.

For information about how to stop Proxy, see ["Starting, Stopping, and Checking the Status of](#page-26-0)  [the LDAP Proxy" on page 27](#page-26-0).

**3** Take a backup of nlpconf.xml and nlptrace.conf files.

- **4** Install LDAP Proxy as instructed in ["Installing the LDAP Proxy Files" on page 20.](#page-19-0)
- **5** Start LDAP Proxy.

For more information, see ["Starting, Stopping, and Checking the Status of the LDAP Proxy" on](#page-26-0)  [page 27](#page-26-0).

The way LDAP Proxy 1.6 stores the listener certificates and keys has changed from the previous versions. The nlp-install script will automatically convert the existing certificates to the new format using the nlpcert utility during upgrade. The nlpcert is a new certificate management utility bundled with the LDAP Proxy package. To run this utility, you do not require any additional configuration. For more information, see [Configuring Certificate Information](https://www.netiq.com/documentation/ldapproxy/pdfdoc/admin/admin.pdf#b1jvhux3) in the *[NetIQ LDAP](https://www.netiq.com/documentation/ldapproxy/pdfdoc/admin/admin.pdf#bookinfo)  [Proxy 1.6 Administration Guide](https://www.netiq.com/documentation/ldapproxy/pdfdoc/admin/admin.pdf#bookinfo)*.

### <span id="page-27-0"></span>**Setting Up Your Environment**

<span id="page-27-2"></span>You might need to set up and configure the back-end directory for making LDAP Proxy functional. LDAP Proxy supports the following directories:

- NetIQ eDirectory
- **\*** Active Directory

**NOTE:** Communication with the Active Directory server over SSL might fail if the CRL information from the CA is not anonymously accessible. To access the CRL information, install the IIS Web server and then publish the CRLs from the CA. You can then configure the CA to mint the certificates to the AD server with this URL.You must remove any LDAP URLs available in the CRL Distribution Point to access the CRL information anonymously.

If there are multiple domain controllers in the Active Directory forest, ensure that each domain controller is added as a back-end server during LDAP Proxy configuration.

### <span id="page-27-1"></span>**Uninstalling LDAP Proxy**

To uninstall LDAP Proxy, perform the following actions:

- **1** Go to the /opt/novell/ldapproxy/sbin directory and run the nlp-uninstall script using the ./nlp-uninstall command.
- **2** nlp-uninstall does not uninstall the NICI package. To uninstall NICI, refer to the [NICI](https://www.netiq.com/documentation/edirectory-92/nici_admin_guide/data/front.html)  [Administration Guide](https://www.netiq.com/documentation/edirectory-92/nici_admin_guide/data/front.html) (https://www.netiq.com/documentation/edirectory-92/ nici admin guide/data/front.html).

**NOTE:** The uninstallation process does not remove the following directories:

- /var/opt/novell/
- /opt/novell
- /etc/opt/novell

You must remove these directories manually.

# <span id="page-28-0"></span>A Configuring a Linux High Ava<br>Cluster for NetIQ Ldap Proxy <sup>A</sup> **Configuring a Linux High Availability**

<span id="page-28-3"></span>This chapter describes how to configure a high availability cluster for LDAP Proxy in Linux.

It includes the following sections:

- ["Software Requirements" on page 29](#page-28-1)
- ["Hardware Requirements" on page 29](#page-28-2)
- ["Installation iSCSI Target" on page 30](#page-29-0)
- ["Configuring a NetIQ Ldap Proxy Setup for HA" on page 31](#page-30-0)

### <span id="page-28-1"></span>**Software Requirements**

#### **iSCSI Target**

- $\cdot$  SLES 11
- iSCSI Target
- YaST2-iSCSI-server

#### **HA Cluster Nodes**

- $\overline{\bullet}$  SLES 11
- open-iSCSI
- YaST2-iSCSI-client
- ◆ HA Pattern
- NetIQ LDAP Proxy

### <span id="page-28-2"></span>**Hardware Requirements**

#### **iSCSI Target**

- A minimum of 1 network card
- Enough disk space to share as an iSCSI partition
- YaST2-iSCSI-server

#### **HA Cluster Nodes**

- 2 network interface cards per node (NIC). One for external access, the other for Heartbeat private connection.
- Crossover network cable (for private HA connection).

# <span id="page-29-0"></span>**Installation iSCSI Target**

Before installing iSCSI Target, you must install SLES 11. While installing SLES 11, ensure that you perform the following tasks:

Create a separate partition (for example, /dev/sdc3) for the iSCSI shared storage partition.

At the NetIQ Test Labs, ReiserFS showed more stability than Ext3. However, you may use any supported file system. This partition is mounted by /etc/fstab on the local machine as / shared.

• Include the YaST2-iSCSI-server and the iSCSI target packages.

When the SLES 11 install is completed, set it up as the iSCSI server as follows:

- **1** Launch YaST.
- **2** Click **Network Services** > **iSCSI Target**.
- **3** In the **Service** tab, set **Service Start** to **When Booting**.
- **4** In **Global**, specify the required authentication details. (No authentication is used in this example.)
- **5** In the **Targets** tab, click **Add** twice, and specify the partition (/dev/sdc3) in **Path** field, as shown in the following figure. Retain the default values for **Target**, **Identifier**, and **LUN**.

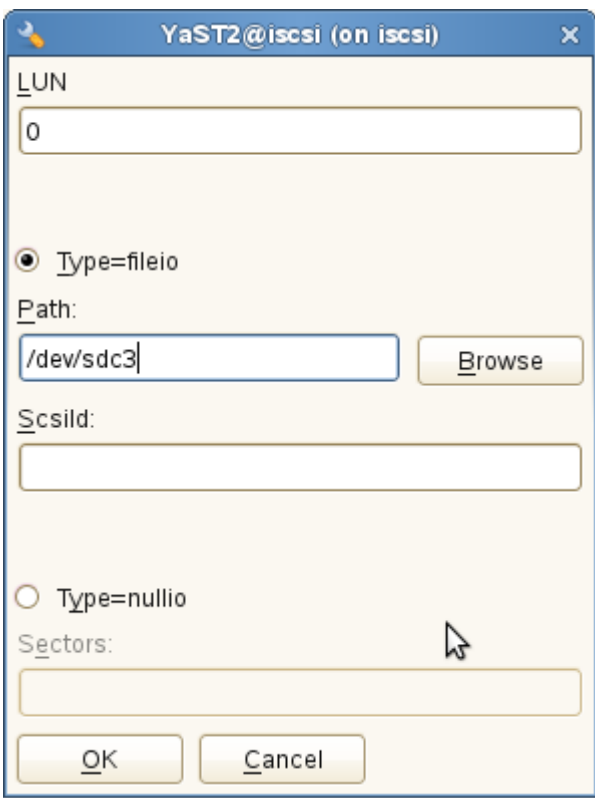

**6** Click **Finish** to restart iSCSI services.

iSCSI shared storage is now be available to the HA nodes.

# <span id="page-30-0"></span>**Configuring a NetIQ Ldap Proxy Setup for HA**

This section includes the following topics:

- ["Configuring Node 1" on page 31](#page-30-1)
- ["Configuring Node 2" on page 32](#page-31-0)
- ["Configuring the Constraints" on page 35](#page-34-0)

### <span id="page-30-1"></span>**Configuring Node 1**

Install SUSE Linux Enterprise Server 11.

While configuring Node 1, set up one network interface card for the externally facing IP address, and the another NIC for an internal address that will be used by HA. In this example, the hostname is node1 and the NICs are:  $eth0$  is 192.0.0.11 (external), and  $eth1$  is 10.0.0.1 (private HA).

#### **Configuring an iSCSI Setup for Node 1**

- **1** Execute the mkdir /shared command.
- **2** Launch YaST2.
- **3** Click **Network Services** > **iSCSI Initiator**.
- **4** In the **Service** tab, set **Service Start** to **When Booting** and leave **Connected Targets** empty.
- **5** In **Discovered Targets**, click **Discovery**. This locates the iSCSI target server's partition an populates it.
- **6** Enter the iSCSI target server's IP address (you can also retain the default port).
- **7** Click **Log in (No Authentication). Discovered Targets**. The Connected field is automatically populated with the value true.
- **8** Go to **Connected Targets** and set **Start-Up** to automatic.
- **9** Click **Finish**.
- **10** Execute the dmesg command to make the SCSI device /dev/sdb available.
- **11** Mount the iSCSI target  $/$ dev $/$ sdb as  $/$ shared, by executing the mount  $-t$  reiserfs  $/$ dev $/$ sdb /shared command.

You have configured an iSCSI setup.

#### <span id="page-30-2"></span>**Installing NetIQ LDAP Proxy for Node 1**

- **1** Before initiating the installaion process, manually create a virtual adapter ifconfig eth0:0 192.0.0.1. This is the virtual IP address of your HA cluster.
- **2** Install NetIQ LDAP Proxy. For more information about how to install LDAP Proxy, see "[Installing](https://www.netiq.com/documentation/ldapproxy/pdfdoc/ldapin/ldapin.pdf#b1k2sph2)  [the LDAP Proxy Files](https://www.netiq.com/documentation/ldapproxy/pdfdoc/ldapin/ldapin.pdf#b1k2sph2)" in the *[NetIQ LDAP Proxy 1.6 Installation Guide](https://www.netiq.com/documentation/ldapproxy/pdfdoc/ldapin/ldapin.pdf#bookinfo)*.
- **3** Set the LDAP Proxy path to . /opt/novell/ldapproxy/bin/nlppath.
- **4** Configure the LDAP Proxy instance as follows:
	- The configuration files must be placed on the /shared, nlp.conf in /root/ folder.
	- The proxy server to listen on the HA virtual IP address 192.0.0.1.
- **5** Verify whether the LDAP Proxy server is up and running on Node 1.
- **6** Shut down Proxy server, by executing the /etc/init.d/nlpd stop command.
- <span id="page-31-1"></span>**7** Copy the following files to the /shared directory:
	- The conf folder present in the /etc/opt/novell/ldapproxy folder.
	- The log folder present in the /var/opt/novell/ldapproxy directory.
	- The nici folder. Create a symbolic link /var/opt/novell/nici in the /shared/nici folder.
- **8** Change the Proxy paths for config and log directories in the /shared/conf/nlpconf.xml file, as follows:

```
<proxy-paths> 
   <dir-config>/shared/ldapproxy/conf</dir-config> 
   <dir-log>/shared/ldapproxy/log</dir-log> 
</proxy-paths>
```
**9** Modify the init script (/etc/init.d/nlpd). The path of nlpconf.xml is fixed in the init script and you must modify it to a variable default\_conf\_file. In this example, default conf file=/shared/conf/nlpconf.xml.

**NOTE:** If you do not want to modify the init script, you can create a symbolic link /etc/opt/ novell/ldapproxy/conf in /shared/conf and copy the files in shared directory as mentioned in [Step 7](#page-31-1). You must modify the nlpconf file available in the /shared location otherwise changes will not take effect.

#### **Disabling nlpd Start at Boot Time**

- **1** In YaST, navigate to **System** > **System Services (Runlevel)**.
- **2** Disable **nlpd start at boot**. Alternatively, you can edit the appropriate files in the /etc/rc.d runlevels file.
- **3** Click **Finish**.

NLPD is shut down on Node 1.

#### <span id="page-31-0"></span>**Configuring Node 2**

Before configuring Node 2, perform the following steps in Node 1:

- **1** Shut down the NLPD process, if running, by executing the /etc/init.d/nlpd stop command.
- **2** Ensure that the NLPD process has stopped and then execute the umount /shared command. Else, the /shared folder will not unmount as expected.
- **3** Release the virtual IP address, by executing the ifconfig eth0:0 down command.

Perform the following steps in Node 2:

- **1** Install SLES 11.
- **2** Set up one NIC for the externally facing IP address, and the another NIC for an internal address that will be used by HA. In this example, the hostname is node2 and the NICs are: eth0 is 192.0.0.12 (external), and eth1 is 10.0.0.2 (private HA).

#### **Configuring an iSCSI Setup for Node 2**

- **1** Execute the mkdir /shared command.
- **2** Launch YaST.
- **3** Click **Network Services** > **iSCSI Target**.
- **4** In the **Service** tab, set **Service Start** to **When Booting** and leave **Connected Targets** empty.
- **5** In **Discovered Targets**, click **Discovery**.
- **6** Enter the iSCSI target server's IP address (you can also retain the default port).
- **7** Click **Log in (No Authentication). Discovered Targets**. The Connected field is automatically populated with the value true.
- **8** Go to **Connected Targets** and set **Start-Up** to automatic.
- **9** Click **Finish**.
- **10** Execute the dmesg command to make the iSCSI device /dev/sdb available.
- 11 Mount the iSCSI target /dev/sdb as /shared, by executing the mount -t reiserfs /dev/ sdb /shared command.

You have configured an iSCSI setup for Node 2.

#### **Installing NetIQ LDAP Proxy for Node 2**

To install NetIQ LDAP Proxy for Node 2, follow the steps mentioned in ["Installing NetIQ LDAP Proxy](#page-30-2)  [for Node 1" on page 31.](#page-30-2)

To maintain consistence, you can switch to Node 1, by performing the following steps:

#### **On Node 2**

- **1** Shut down the NLPD process, if running, by executing the /etc/init.d/nlpd stop command.
- **2** Ensure that the NLPD process has stopped and then execute the umount /shared command. Else, the /shared folder will not unmount as expected.
- **3** Release the virtual IP address, by executing the ifconfig eth0:0 down command.

#### **On Node 1**

- **1** Manually create a virtual adapter ifconfig eth0:0 192.0.0.1, which will be the virtual IP address of the HA cluster.
- **2** Mount the iSCSI target /dev/sdb as /shared, by executing the mount -t reiserfs /dev/ sdb /shared command.
- **3** Set the eDirectory path as . /opt/novell/ldapproxy/bin/nlppath.
- **4** Start NLPD, by executing the /etc/init.d/nlpd start command.

#### **Configuring IP Resource**

- **1** Click the **Resources** tab.
- **2** On the **Primitive** tab add a new primitive.
- **3** Create clusterip resource as follows:
	- ID: clusterip
	- Class: ofc
	- Provider: heartbeat
	- Type: IPaddr
	- Initial state of resource: Retain the default value Started or select Inherit from its parent.
	- Add Monitor Operation: Select this option.
- **4** On the Instance Attribute tab, add ip 192.0.0.1 and nic= eth0:0.
- **5** On the **Meta Attribute** tab, add is-managed = True and resource-stickiness = 100.
- **6** On the **Operation** Tab, add Monitor, Start and Stop with default values.

#### **Configuring File System Resource**

- **1** Click the **Resources** tab.
- **2** On the **Primitive** tab add a new primitive.
- **3** Create clusterip resource as follows:
	- $\bullet$  ID: Shared Resource
	- $\triangleleft$  Class: of c
	- Provider: heartbeat
	- Type: Filesystem
	- Initial state of resource: Retain the default value Started or select Inherit from its parent.
	- Add Monitor Operation: Select this option.
- **4** On the **Instance Attribute** tab, add device = /dev/sdc, directory =/shared and fstype = reiserfs.
- **5** On the **Meta Attribute** tab, add is-managed = True and resource-stickiness = 100.
- **6** On the **Operation** Tab, add Monitor with default values.

#### **Configuring NetIQ LDAP Proxy (NLPD) Resource**

- **1** Click the **Resources** tab.
- **2** On the **Primitive** tab add a new primitive
- **3** Create clusterip resource as follows:
	- $\bullet$  ID: NLPD Process
	- Class: ofc
	- Provider: heartbeat
	- Type: NetIQLDAPProxy
	- Initial state of resource: Retain the default value Started or select Inherit from its parent.
	- Add Monitor Operation: Select this option.
- **4** On the **Instance Attribute** tab, add device = /dev/sdc, directory =/shared, and fstype = reiserfs.
- **5** On the **Meta Attribute** tab, add is-managed = True and resource-stickiness = 100.
- **6** On the **Operation** Tab, add Monitor, Start and Stop with default values.

#### <span id="page-34-0"></span>**Configuring the Constraints**

#### **Resource Colocation**

Create colocation constraint, by specifying the following values:

- $\bullet$  ID: NLPD Process
- Resource: clusterip
- With Resource: NetIQLDAPProxy
- Score: Infinity
- Resource Role: Started
- With Resource Role: Started

#### **Resource Order**

Add IP and NLPD process order, by specifying the following values:

#### **Resource Order**

- ID: IP\_NLPD
- Resource: clusterip
- With Resource: NetIQLDAPProxy

#### **Resource Colocation**

- ID: IP-Shared\_Resource
- **\* Resource:** Shared Resource
- With Resource: clusterip